## VAIO株式会社 VAIO S11 (VJS112\*シリーズ) / VAIO S13 (VJS132\*シリーズ) 共通

①ディスクトップ画面右下のネットワークアイコン「\* でんな選択してください

②携帯ネットワークを選択し「KDDI(LTE)」が表示されていることを確認してください

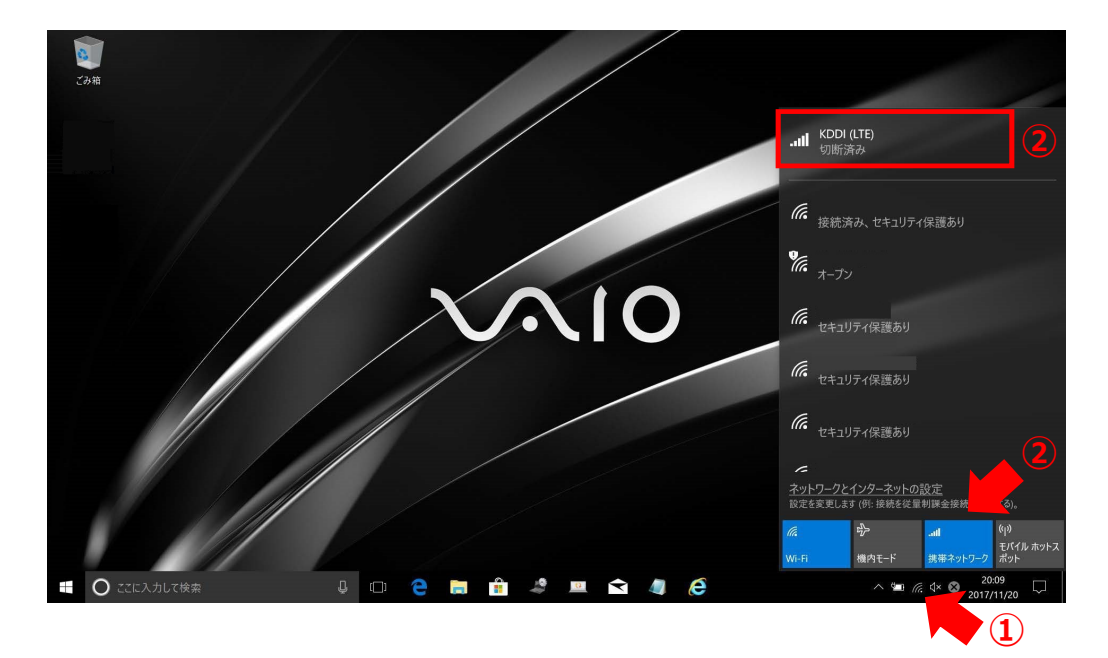

③「ネットワークとインターネットの設定」を選択してください

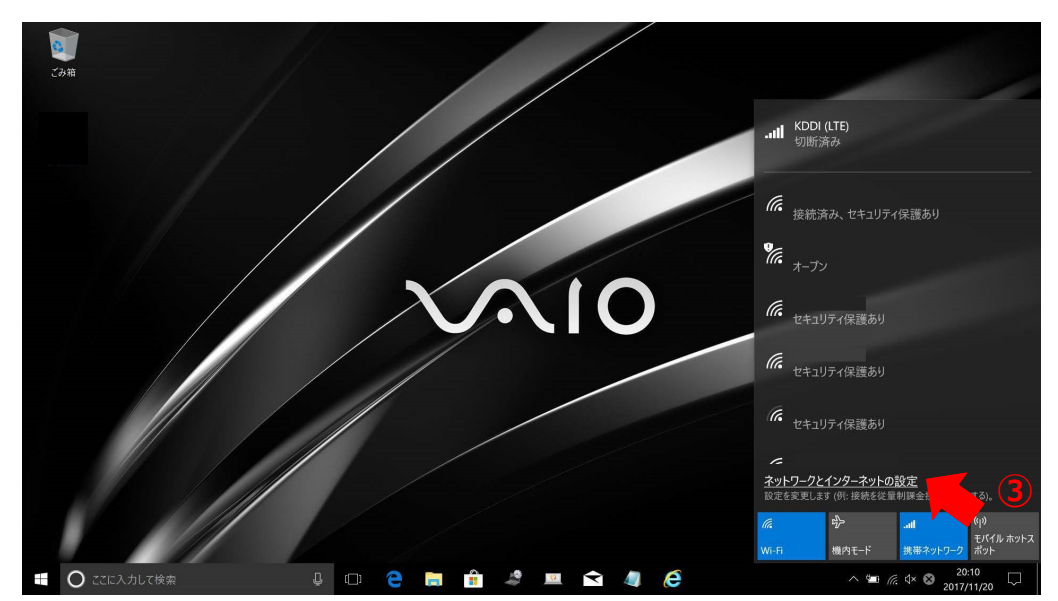

## ④「携帯電話」を選択のうえ「詳細オプション」を選択してください

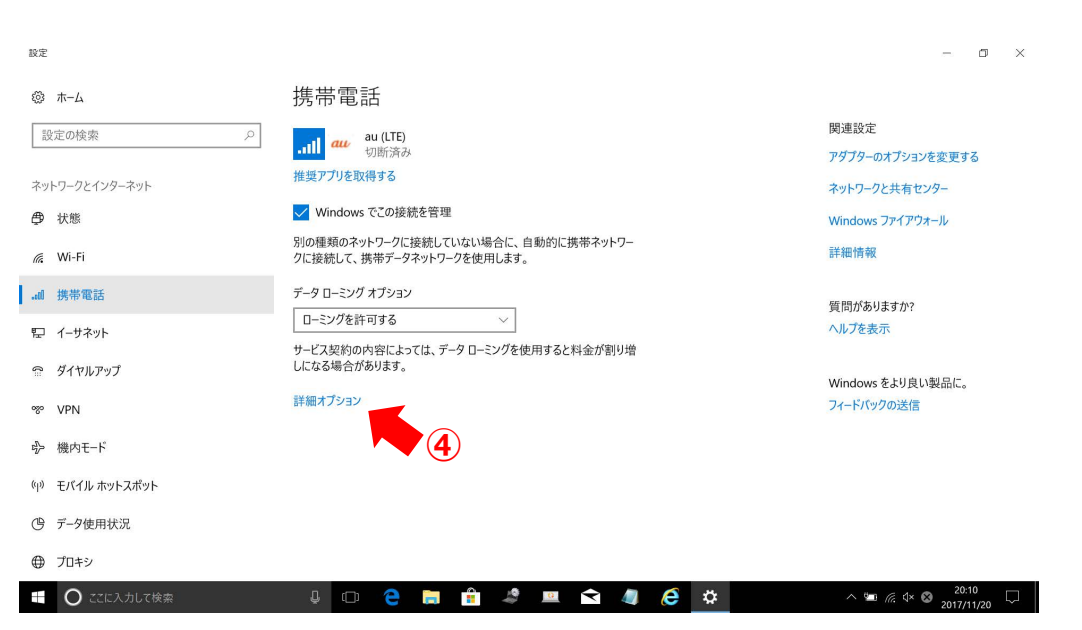

## ⑤「APNを追加します」を選択してください

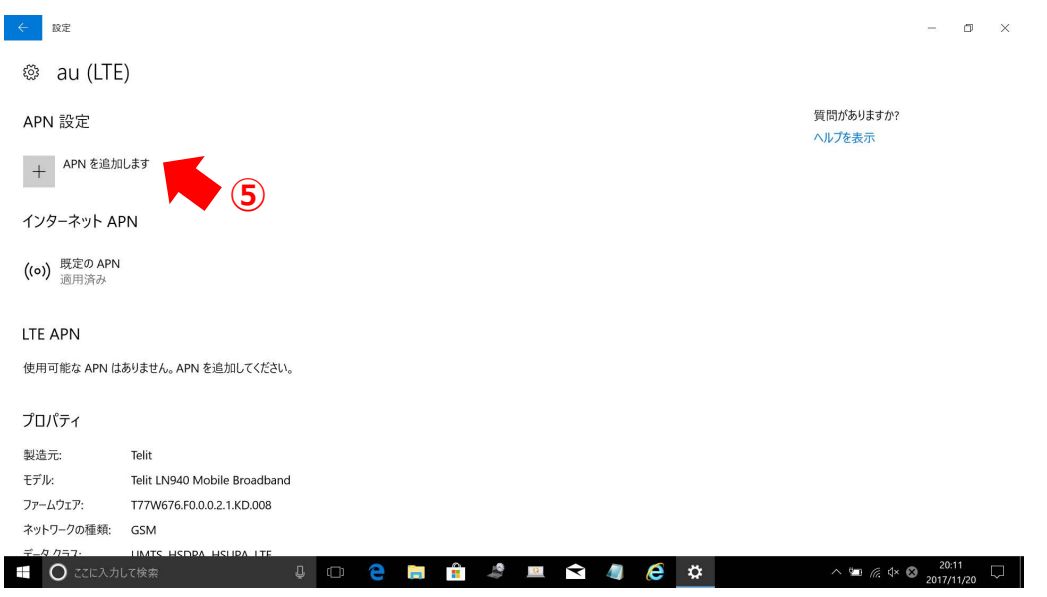

⑥プロファイル名などの設定情報を入力し「保存」を選択してください

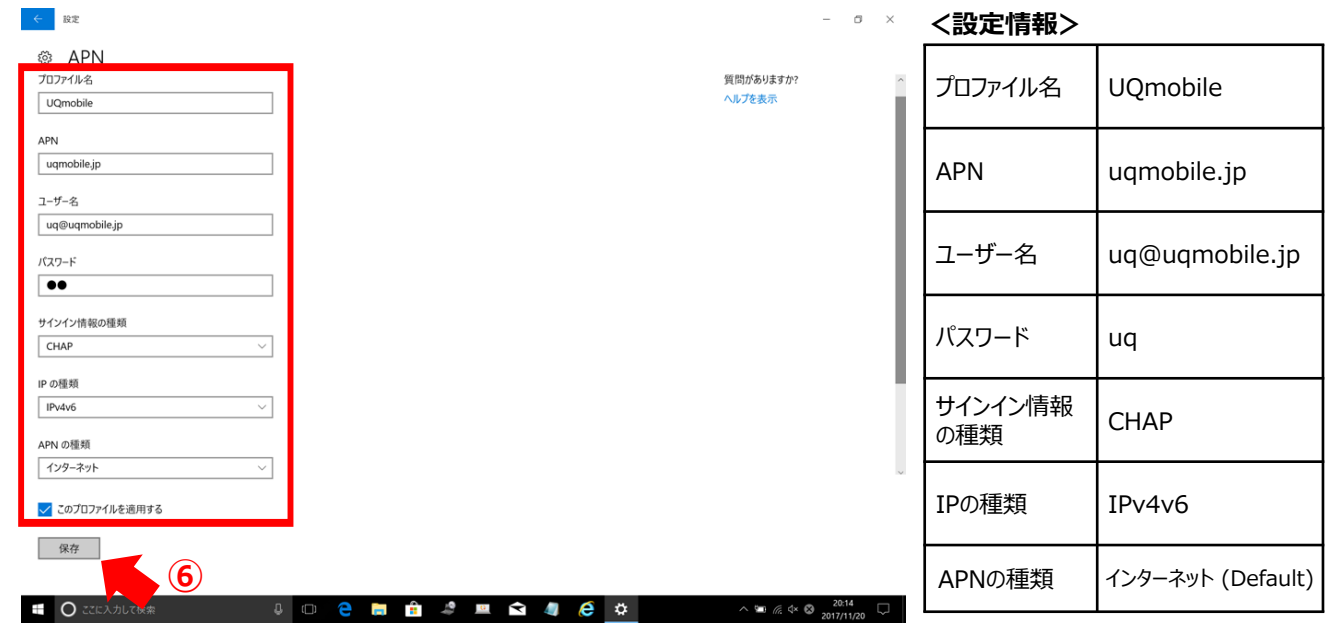

⑦「インターネットAPN設定が保存されました」が表示されたら、「OK」を選択してください

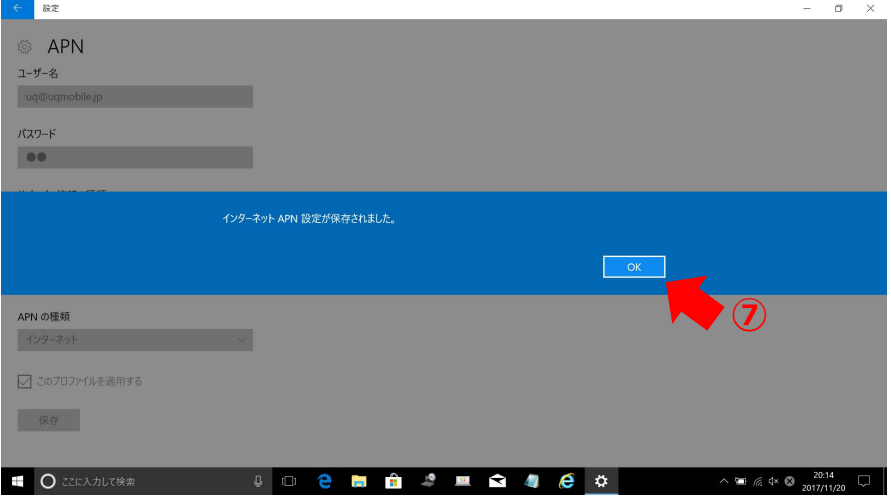

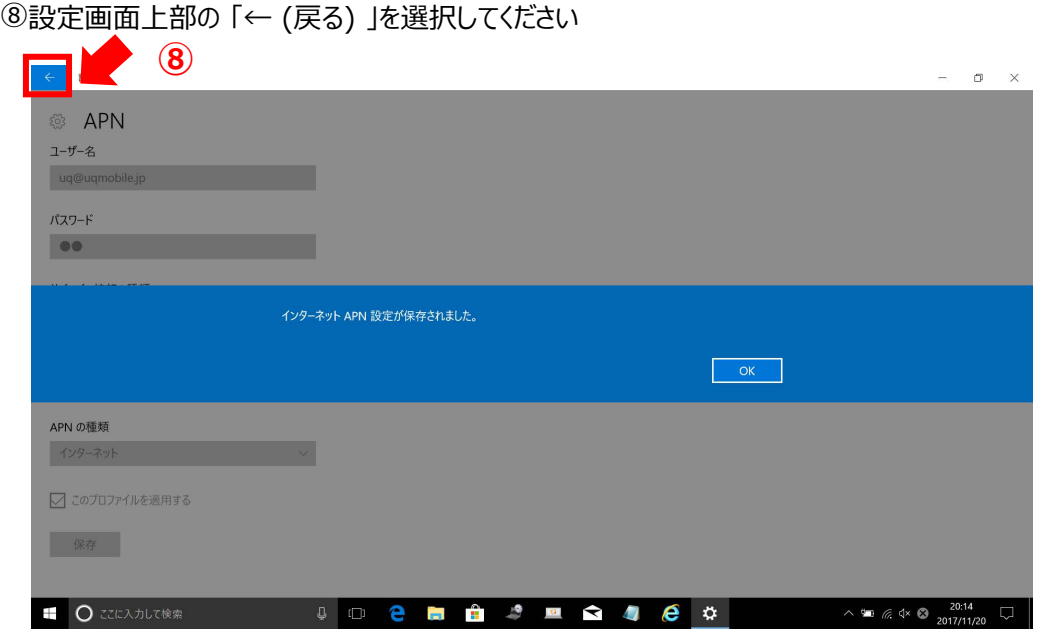

⑨インターネットAPNのステータスで「UQ mobile アクティブ化済み」となっていることを確認してください

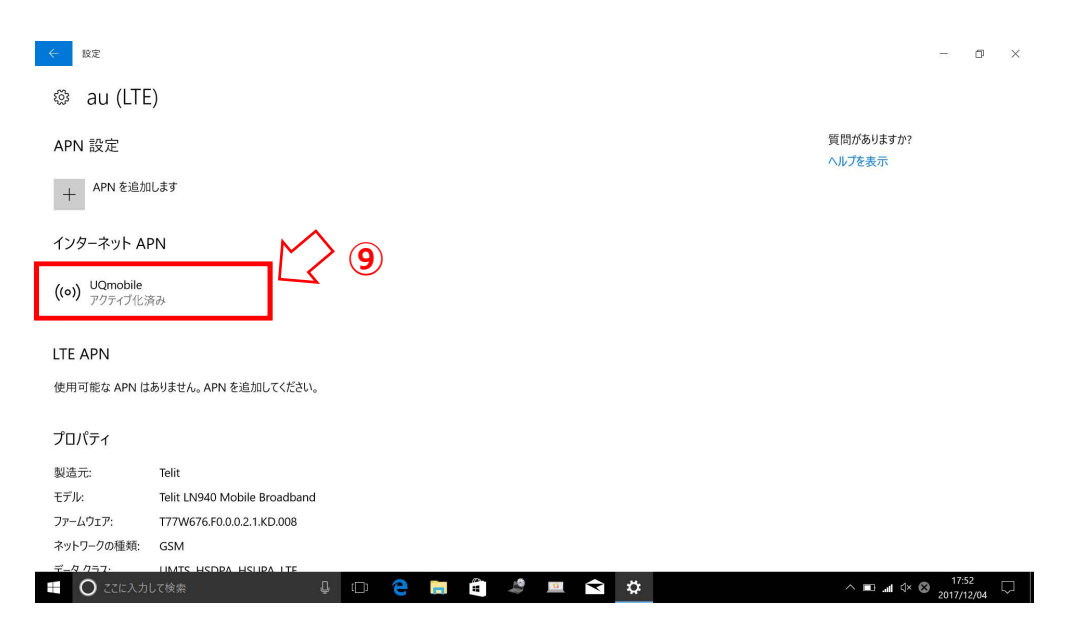

⑩ディスクトップ画面に戻り、画面右下のネットワークアイコン「 ...』 」を選択し 「au(LTE) 接続済み」が表示されていることを確認してください

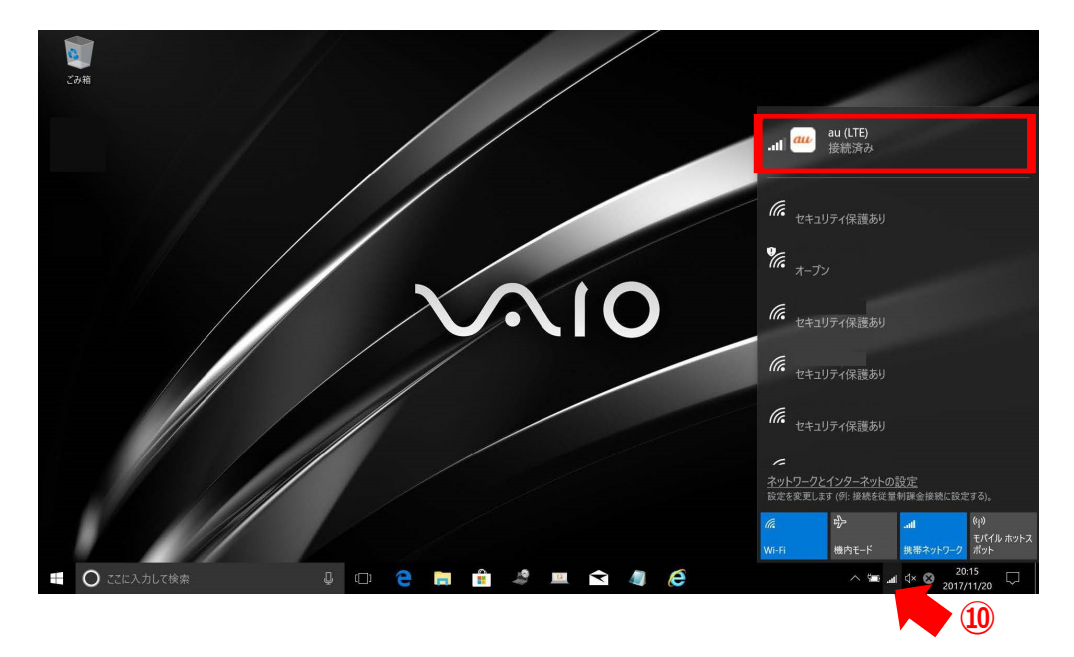

「au(LTE) 接続済み」となっていれば設定完了です。 通信がご利用いただけます。